# **Inspiron 5593**

Configuración y especificaciones

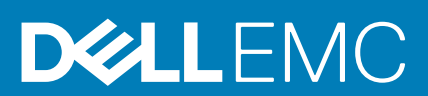

#### Notas, precauciones y advertencias

**NOTA: Una NOTA indica información importante que le ayuda a hacer un mejor uso de su producto.**

**PRECAUCIÓN: Una ADVERTENCIA indica un potencial daño al hardware o pérdida de datos y le informa cómo evitar el problema.**

**AVISO: Una señal de PRECAUCIÓN indica la posibilidad de sufrir daño a la propiedad, heridas personales o la muerte.**

**© 2019 Dell Inc. o sus filiales. Todos los derechos reservados.** Dell, EMC y otras marcas comerciales son marcas comerciales de Dell Inc. o sus filiales. Es posible que otras marcas comerciales sean marcas comerciales de sus respectivos propietarios.

2019 - 10

# Tabla de contenido

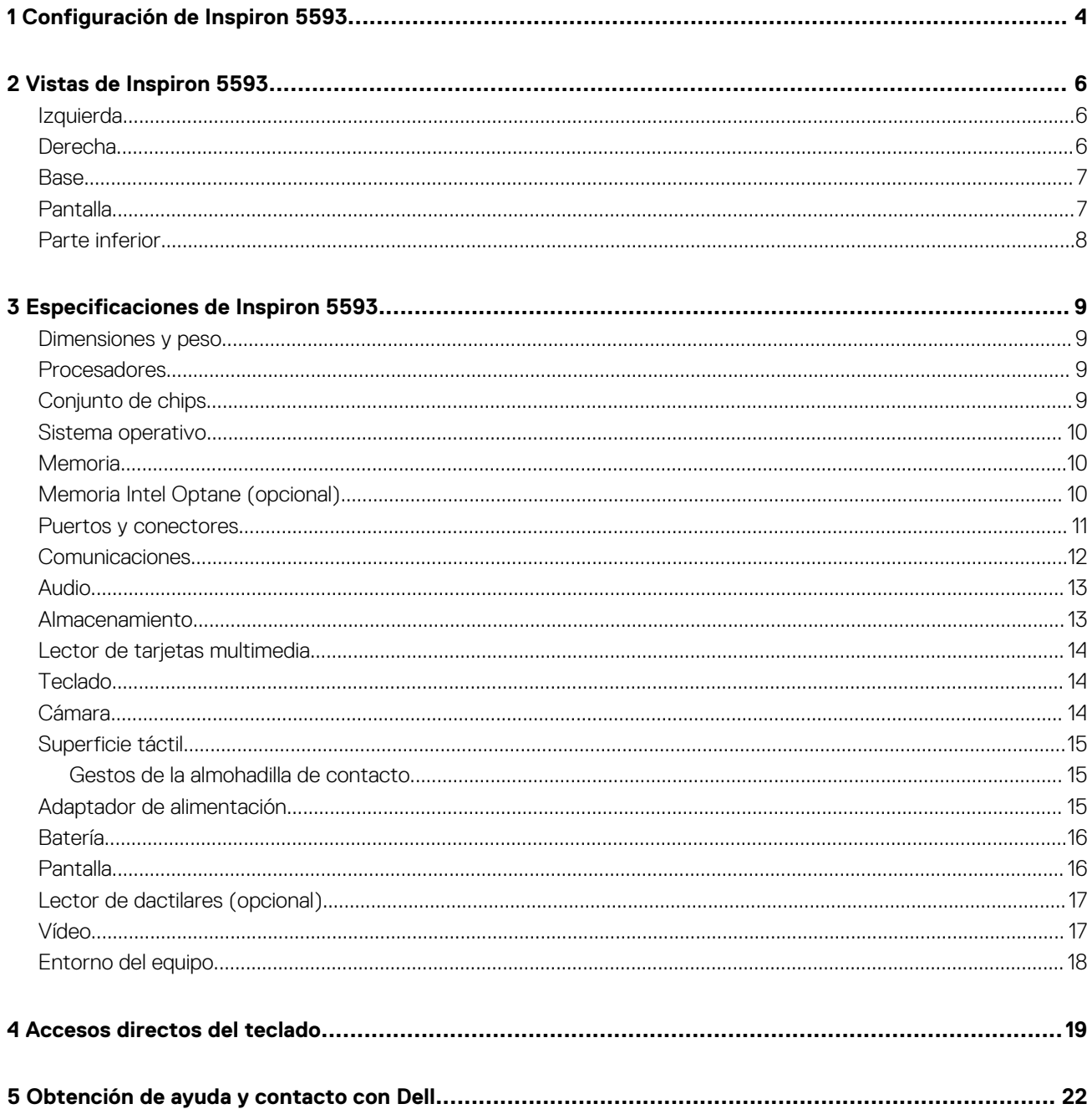

# **Configuración de Inspiron 5593**

**1**

<span id="page-3-0"></span>**NOTA: Las imágenes en este documento pueden ser diferentes de la computadora en función de la configuración que**  ∩ **haya solicitado.**

1. Conecte el adaptador de alimentación y presione el botón de encendido.

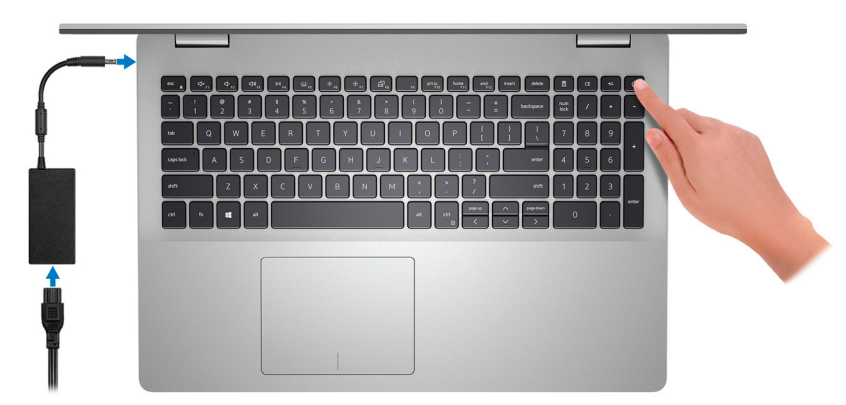

**NOTA: Para conservar la energía de la batería, es posible que esta ingrese en modo de ahorro de energía. Para encender el equipo, conecte el adaptador de alimentación y presione el botón de encendido.**

2. Finalice la configuración del sistema operativo.

#### **Para Ubuntu:**

Siga las instrucciones que aparecen en pantalla para completar la configuración. Para obtener más información sobre la instalación y configuración de Ubuntu, consulte los artículos de la base de conocimientos [SLN151664](https://www.dell.com/support/article/us/en/04/sln151664/how-to-install-ubuntu-linux-on-your-dell-pc?lang=en#Configuring_the_Ubuntu_install) y [SLN151748](https://www.dell.com/support/article/us/en/19/sln151748/how-to-configure-ubuntu-linux-after-its-first-installed-on-your-dell-pc) en [www.dell.com/support](https://www.dell.com/support).

#### **Para Windows:**

Siga las instrucciones que aparecen en pantalla para completar la configuración. Durante la configuración, Dell recomienda lo siguiente:

- Conectarse a una red para las actualizaciones de Windows.
	- **NOTA: Si va a conectarse a una red inalámbrica segura, introduzca la contraseña para acceder a dicha red cuando se le solicite.**
- Si está conectado a Internet, inicie sesión con su cuenta de Microsoft o cree una nueva. Si no está conectado a Internet, cree una cuenta sin conexión.
- En la pantalla **Support and Protection** (Soporte y protección), introduzca su información de contacto.
- 3. Localice y utilice las aplicaciones de Dell en el menú Start (Inicio) de Windows (recomendado).

#### **Tabla 1. Localice las aplicaciones de Dell en el modo S de Windows 10 Home**

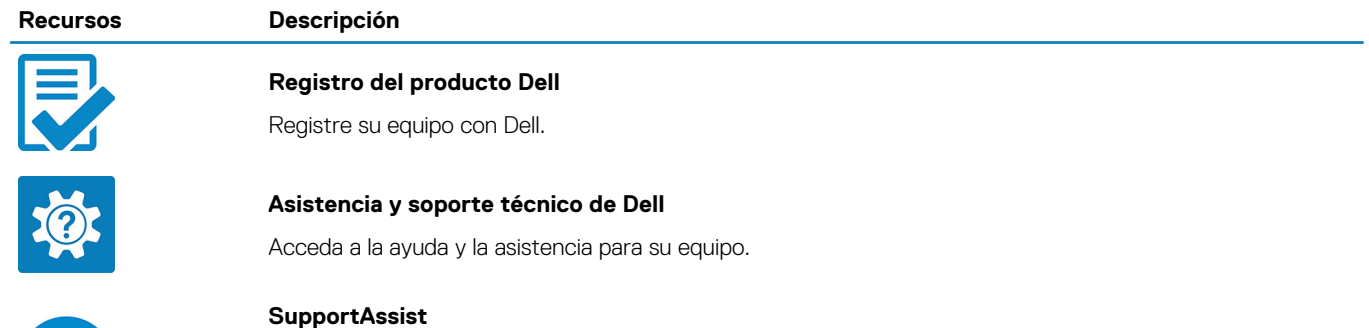

Comprueba de manera proactiva el estado del hardware y el software de la computadora. La herramienta de recuperación del sistema operativo SupportAssist soluciona problemas con el sistema operativo. Para obtener más información, consulte la documentación de SupportAssist en [www.dell.com/support.](https://www.dell.com/support/home/product-support/product/dell-supportassist-pcs-tablets/manuals)

#### **Recursos Descripción**

**NOTA: En SupportAssist, haga clic en la fecha de vencimiento de la garantía para renovar o**   $\bigcap$ **actualizar la garantía.**

#### **Tabla 2. Localice las aplicaciones de Dell en Windows 10 Home**

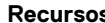

### **Recursos Descripción**

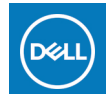

### **Mi Dell**

Ubicación centralizada para aplicaciones clave de Dell, artículos de ayuda y otra información importante sobre la computadora. También le notifica sobre el estado de la garantía, los accesorios recomendados y las actualizaciones de software, si están disponibles.

#### **Actualización de Dell**

Actualiza el equipo con las correcciones críticas y los controladores de dispositivo más recientes a medida que se encuentran disponibles. Para obtener más información sobre el uso de Dell Update, consulte el artículo de la base de conocimientos [SLN305843](https://www.dell.com/support/article/us/en/04/sln305843/dell-update-overview-and-common-questions?lang=en) en [www.dell.com/support.](https://www.dell.com/support/home/product-support/product/dell-supportassist-pcs-tablets/manuals)

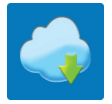

#### **Dell Digital Delivery**

Descargar aplicaciones de software que se adquirieron, pero que se instalaron previamente en la computadora. Para obtener más información sobre el uso de Dell Digital Delivery, consulte el artículo de la base de conocimientos [153764](https://www.dell.com/support/article/us/en/04/sln153764/dell-digital-delivery-installing-using-troubleshooting-and-faqs?lang=en) en [www.dell.com/support](https://www.dell.com/support/home/product-support/product/dell-supportassist-pcs-tablets/manuals).

#### **SupportAssist**

Comprueba de manera proactiva el estado del hardware y el software de la computadora. La herramienta de recuperación del sistema operativo SupportAssist soluciona problemas con el sistema operativo. Para obtener más información, consulte la documentación de SupportAssist en [www.dell.com/support.](https://www.dell.com/support/home/product-support/product/dell-supportassist-pcs-tablets/manuals)

#### **NOTA: En SupportAssist, haga clic en la fecha de vencimiento de la garantía para renovar o actualizar la garantía.**

# **Vistas de Inspiron 5593**

### <span id="page-5-0"></span>**Izquierda**

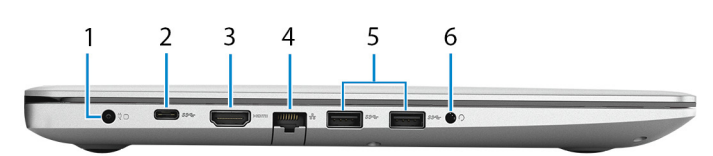

#### 1. **Puerto del adaptador de alimentación**

Conecte un adaptador de alimentación para suministrar energía a la computadora.

#### 2. **Puerto USB 3.1 Generación 1 (tipo C) (opcional)**

Conecte a dispositivos de almacenamiento externo. Permite la transferencia de datos a una velocidad de hasta 5 Gb/s.

**NOTA: Este puerto no es compatible con el streaming de vídeo/audio.**

#### 3. **Puerto HDMI**

Conecte a una TV o a otro dispositivo habilitado para entrada de HDMI. Proporciona salida de audio y vídeo.

#### 4. **Puerto de red**

Conecte un cable Ethernet (RJ45) de un enrutador o un módem de banda ancha para acceso a la red o a Internet.

#### 5. **Puertos USB 3.1 de 1.ª generación (2)**

Conecte periféricos como dispositivos de almacenamiento externo e impresoras. Permite la transferencia de datos a una velocidad de hasta 5 Gbps.

#### 6. **Puerto para auriculares**

Conecte auriculares o auriculares combinados con micrófono.

### **Derecha**

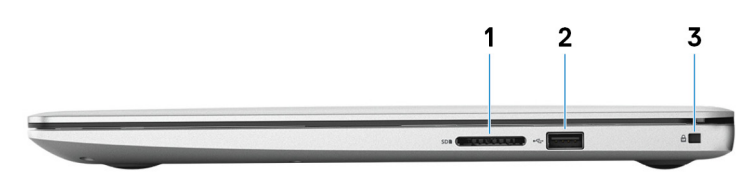

#### 1. **Ranura de tarjeta SD**

Lee y escribe en la tarjeta SD, y es compatible con los siguientes tipos de tarjeta:

- Secure Digital (SD)
- Secure Digital de alta capacidad (SDHC)
	- Secure Digital de capacidad extendida (SDXC)

#### 2. **Puerto USB 2.0**

Conecte periféricos como dispositivos de almacenamiento externo e impresoras. Permite la transferencia de datos a una velocidad de hasta 480 Mbps.

#### 3. **Ranura de cable de seguridad (en forma de cuña)**

Conecte un cable de seguridad para evitar movimientos no autorizados de la computadora.

### <span id="page-6-0"></span>**Base**

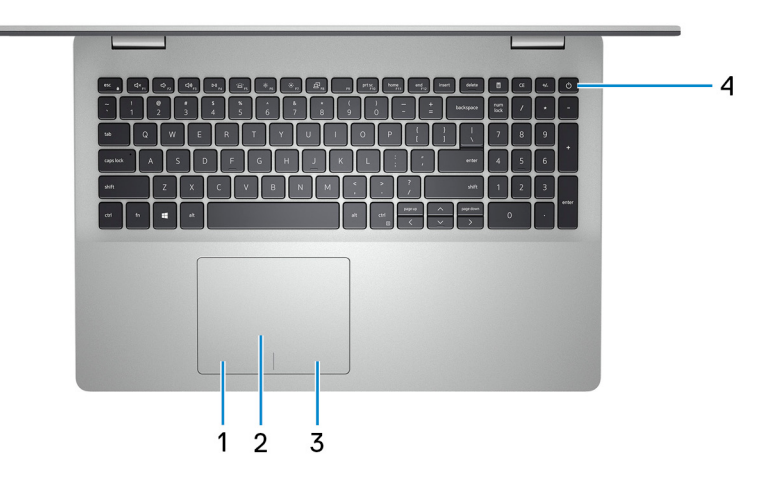

#### 1. **Área de clic izquierdo**

Presione para hacer clic con el botón izquierdo.

#### 2. **Almohadilla de contacto**

Desplace el dedo en la almohadilla de contacto para mover el puntero del mouse. Toque para hacer clic con la izquierda y toque con dos dedos para hacer clic con la derecha.

#### 3. **Área de clic derecho**

Presione para hacer clic con el botón derecho.

#### 4. **Botón de encendido con lectora de huellas dactilares opcional**

Presiónelo para encender la computadora si está apagada, en estado de suspensión o en estado de hibernación.

Cuando la computadora esté encendida, presione el botón de encendido para poner la computadora en estado de reposo. Mantenga presionado el botón de encendido durante 4 segundos para forzar el apagado de la computadora.

Si el botón de encendido cuenta con una lectora de huellas dactilares, coloque el dedo en el botón de encendido para iniciar sesión.

**NOTA: Puede personalizar el comportamiento del botón de encendido en Windows. Para obtener más información, consulte Mi Dell y yo en [www.dell.com/support/manuals](https://www.dell.com/support/manuals).**

### **Pantalla**

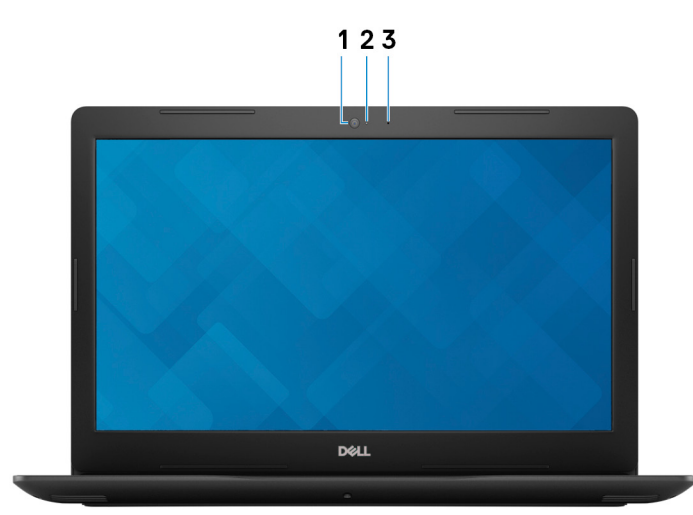

#### 1. **Cámara**

Permite chatear por vídeo, capturar fotos y grabar vídeos.

#### <span id="page-7-0"></span>2. **Indicador luminoso de estado de la cámara**

Se enciende cuando la cámara está en uso.

#### 3. **Micrófono**

Proporciona entrada de sonido digital para grabaciones de audio, llamadas de voz, etc.

### **Parte inferior**

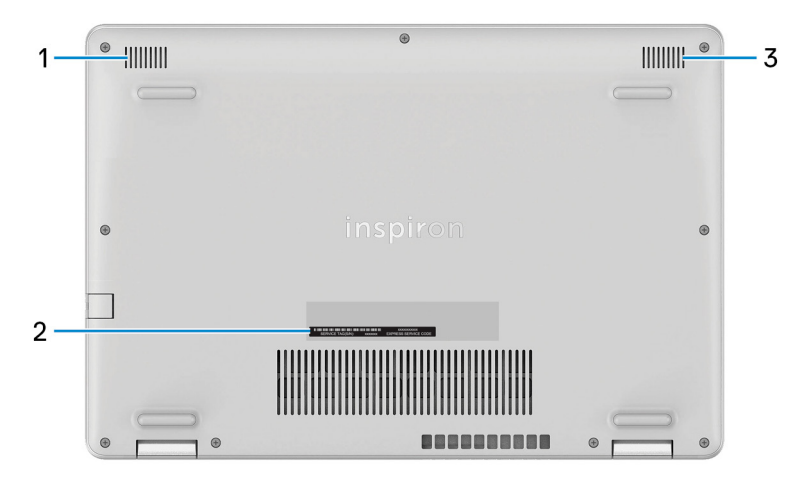

#### 1. **Altavoz izquierdo**

Proporciona salida de audio.

#### 2. **Etiqueta de servicio**

La etiqueta de servicio es un identificador alfanumérico único que permite a los técnicos de servicio de Dell identificar los componentes de hardware de la computadora y acceder a la información de la garantía.

#### 3. **Altavoz derecho**

Proporciona salida de audio.

# **Especificaciones de Inspiron 5593**

### <span id="page-8-0"></span>**Dimensiones y peso**

#### **Tabla 3. Dimensiones y peso**

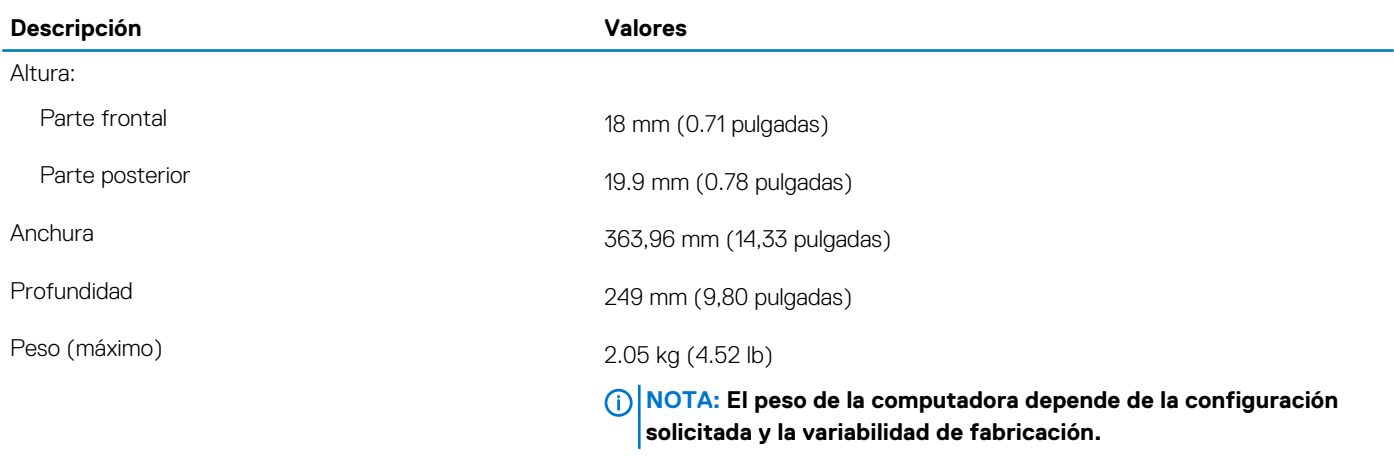

### **Procesadores**

#### **Tabla 4. Procesadores**

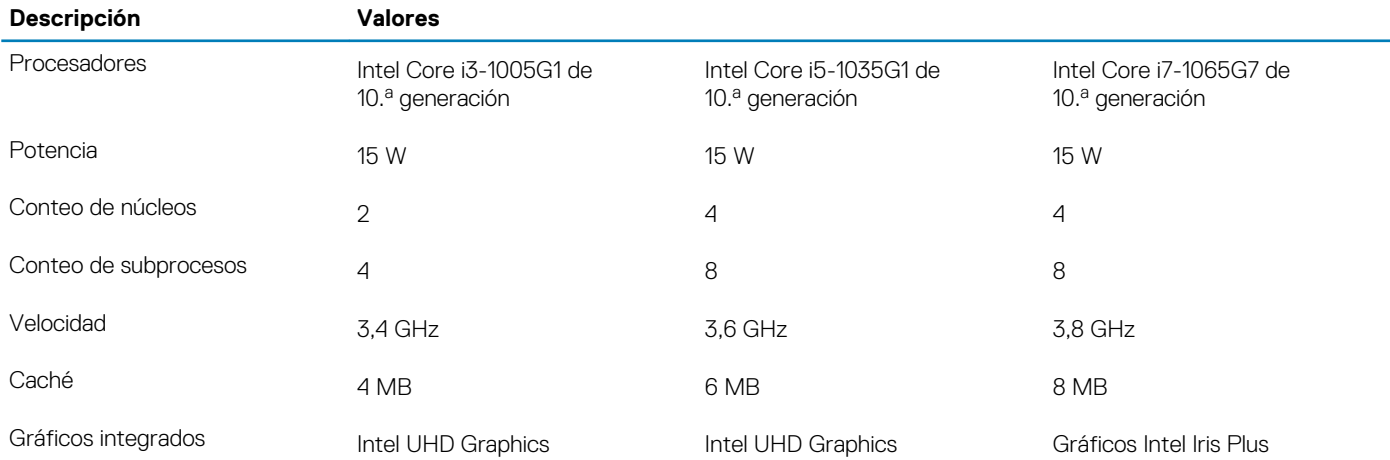

### **Conjunto de chips**

#### **Tabla 5. Conjunto de chips**

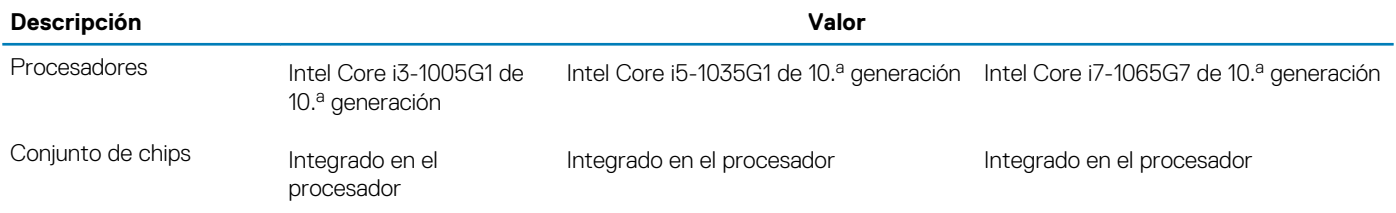

<span id="page-9-0"></span>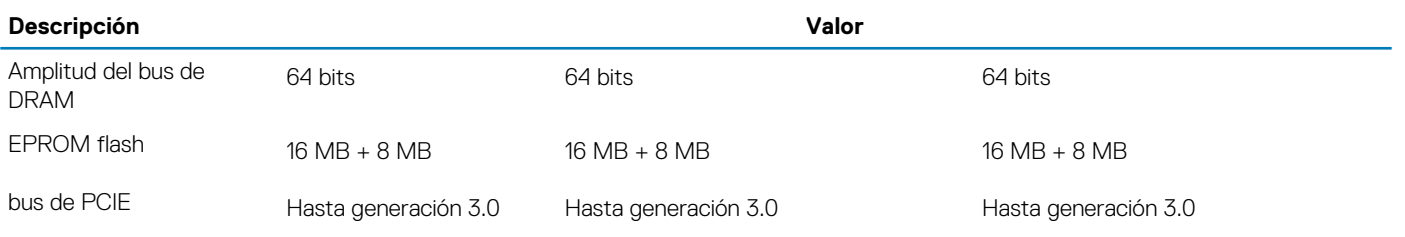

### **Sistema operativo**

- Windows 10 Home (64 bits)
- Windows 10 Home en modo S (64 bits)
- Windows 10 Professional (64 bits)
- Ubuntu

### **Memoria**

#### **Tabla 6. Especificaciones de la memoria**

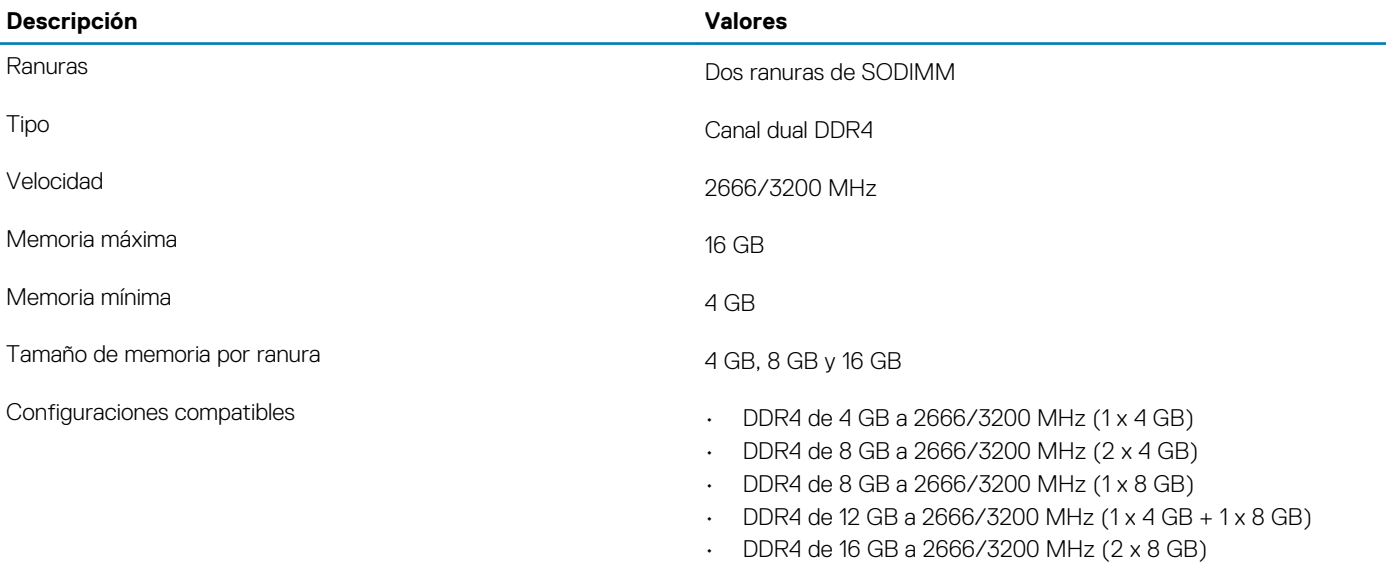

• DDR4 de 16 GB a 2666/3200 MHz (1 x 16 GB)

### **Memoria Intel Optane (opcional)**

La tecnología Intel Optane utiliza tecnología de memoria 3D XPoint y funciona como acelerador/caché de almacenamiento no volátil y/o dispositivo de almacenamiento, según la memoria Intel Optane instalada en la computadora.

La computadora es compatible con los siguientes dispositivos de memoria Intel Optane:

- Memoria Intel Optane M10
- Memoria Intel Optane M15

### **Memoria Intel Optane M10**

La memoria Intel Optane M10 solo funciona como acelerador/caché de almacenamiento no volátil y permite velocidades de lectura/ escritura mejoradas para almacenamiento de unidad de disco duro. No reemplaza ni se agrega a la memoria (RAM) instalada en la computadora.

#### <span id="page-10-0"></span>**Tabla 7. Especificaciones de la memoria Intel Optane M10**

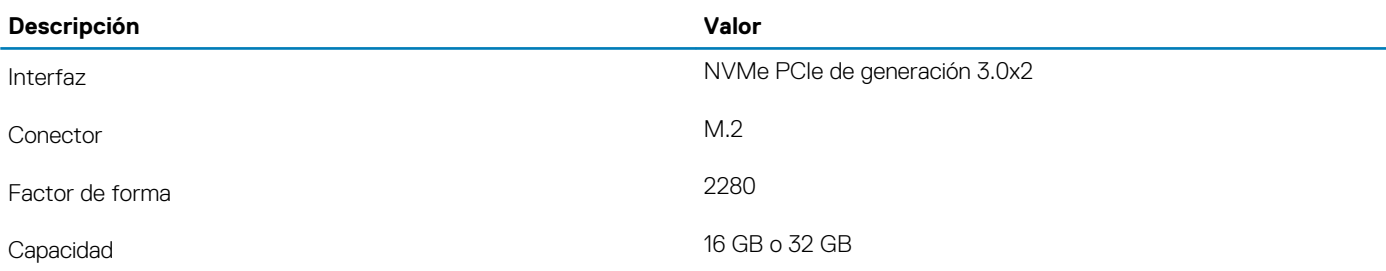

**NOTA: La memoria Intel Optane M10 es compatible con computadoras que cumplen con los siguientes requisitos:**

- **• Procesadores Intel Core i3/i5/i7 de 7.<sup>a</sup> generación o superior**
- **• Windows 10, versión de 64 bits o superior (Actualización de aniversario)**
- **• Controlador de Intel Rapid Storage Technology, versión 15.7 o posterior**

### **Memoria Intel Optane M15**

La memoria Intel Optane M15 solo funciona como acelerador/caché de almacenamiento no volátil y permite velocidades de lectura/ escritura mejoradas para almacenamiento de unidad de disco duro. No reemplaza ni se agrega a la memoria (RAM) instalada en la computadora.

#### **Tabla 8. Especificaciones de la memoria Intel Optane M15**

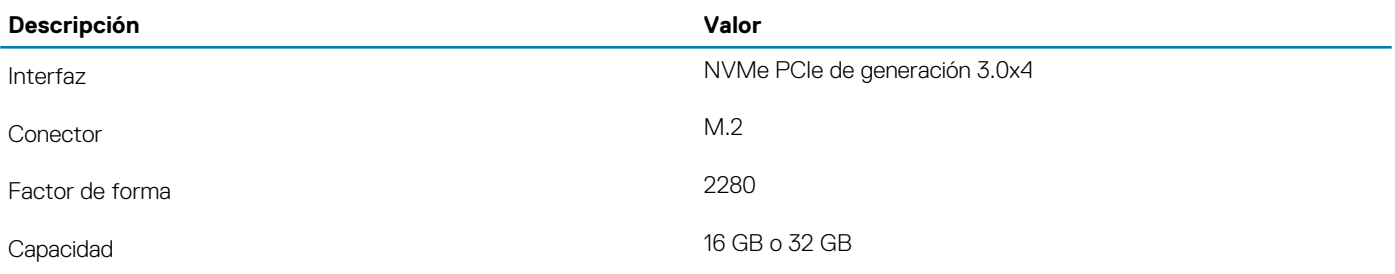

**NOTA: La memoria Intel Optane M15 es compatible con computadoras que cumplen con los siguientes requisitos:**

- **• Procesadores Intel Core i3/i5/i7 de 7.<sup>a</sup> generación o superior**
- **• Windows 10, versión de 64 bits o superior (Actualización de aniversario)**
- **• Controlador de Intel Rapid Storage Technology, versión 17 o posterior**

### **Puertos y conectores**

#### **Tabla 9. Puertos y conectores externos**

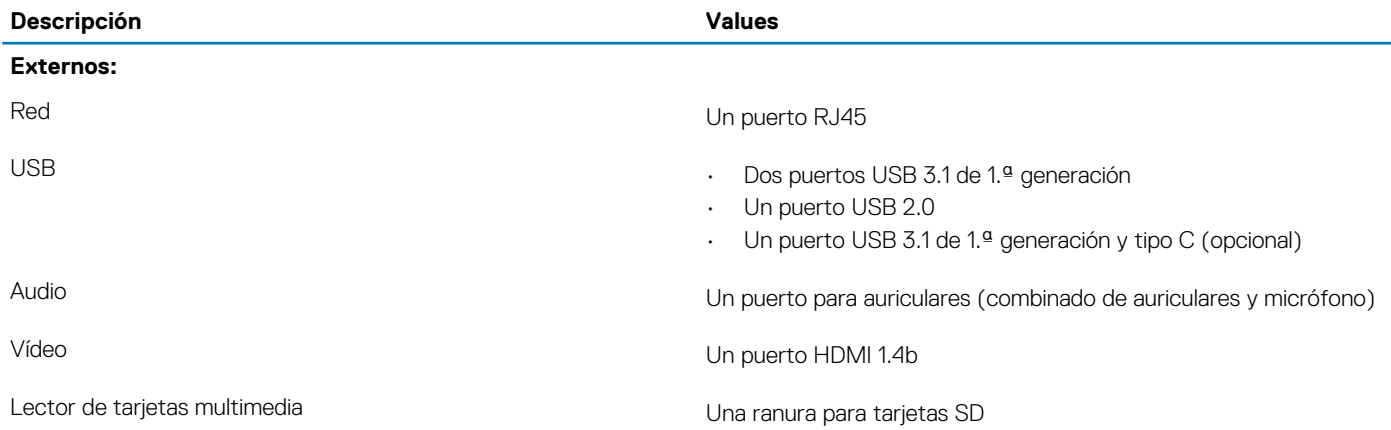

<span id="page-11-0"></span>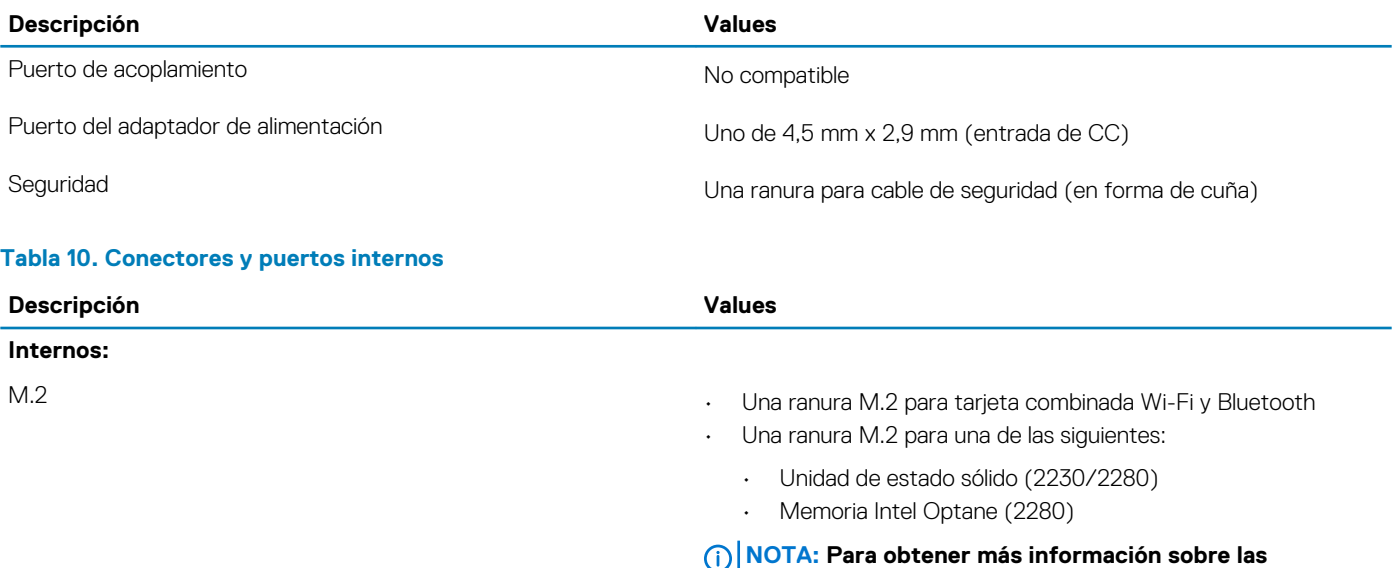

**características de diferentes tipos de tarjetas M.2, consulte el artículo de la base de conocimientos [SLN301626.](https://www.dell.com/support/article/us/en/04/sln301626/how-to-distinguish-the-differences-between-m2-cards?lang=en)**

## **Comunicaciones**

### **Ethernet**

#### **Tabla 11. Especificaciones de Ethernet**

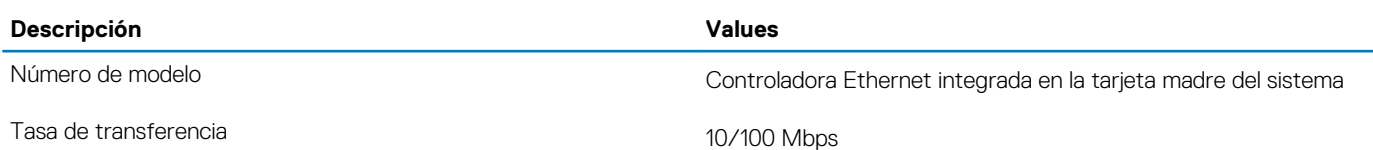

### **Módulo inalámbrico**

#### **Tabla 12. Especificaciones del módulo inalámbrico**

![](_page_11_Picture_295.jpeg)

<span id="page-12-0"></span>![](_page_12_Picture_263.jpeg)

### **Audio**

#### **Tabla 13. Características de audio**

![](_page_12_Picture_264.jpeg)

### **Almacenamiento**

La computadora se envía con una de las siguientes configuraciones:

- Una unidad de estado sólido M.2
- Una unidad de disco duro de 2,5 pulgadas
- Una unidad de estado sólido M.2 y un disco duro de 2,5 pulgadas

#### **NOTA: La unidad de estado sólido es la unidad principal.**

- Una unidad de disco duro de 2,5 pulgadas y una memoria Intel Optane M10 o M15
	- **NOTA: La unidad de disco duro de 2.5 pulgadas es la unidad principal.**

#### **Tabla 14. Especificaciones de almacenamiento**

![](_page_12_Picture_265.jpeg)

### <span id="page-13-0"></span>**Lector de tarjetas multimedia**

**Tabla 15. Especificaciones del lector de la tarjeta multimedia**

![](_page_13_Picture_180.jpeg)

**NOTA: La capacidad máxima compatible con la tarjeta de medios varía según el estándar de la tarjeta de medios que se utiliza en la computadora.**

### **Teclado**

#### **Tabla 16. Especificaciones del teclado**

![](_page_13_Picture_181.jpeg)

### **Cámara**

#### **Tabla 17. Especificaciones de la cámara**

![](_page_13_Picture_182.jpeg)

<span id="page-14-0"></span>![](_page_14_Picture_164.jpeg)

### **Superficie táctil**

#### **Tabla 18. Especificaciones de la superficie táctil**

![](_page_14_Picture_165.jpeg)

### **Gestos de la almohadilla de contacto**

Para obtener más información sobre los gestos de almohadilla de contacto para Windows 10, consulte el artículo de la base de conocimientos de Microsoft [4027871](https://support.microsoft.com/help/4027871/windows-10-touchpad-gestures) en [support.microsoft.com](https://support.microsoft.com/).

### **Adaptador de alimentación**

#### **Tabla 19. Especificaciones del adaptador de alimentación**

![](_page_14_Picture_166.jpeg)

### <span id="page-15-0"></span>**Batería**

**NOTA: Dell recomienda que cargue la batería con regularidad para tener un consumo de energía óptimo. Si la carga de la batería se agota por completo, conecte el adaptador de alimentación, encienda la computadora y reiníciela para reducir el consumo de energía.**

#### **Tabla 20. Especificaciones de la batería**

![](_page_15_Picture_164.jpeg)

### **Pantalla**

#### **Tabla 21. Especificaciones de la pantalla**

![](_page_15_Picture_165.jpeg)

<span id="page-16-0"></span>![](_page_16_Picture_165.jpeg)

### **Lector de dactilares (opcional)**

#### **Tabla 22. Especificaciones de la lectora de huellas dactilares**

![](_page_16_Picture_166.jpeg)

### **Vídeo**

#### **Tabla 23. Especificaciones de vídeo**

![](_page_16_Picture_167.jpeg)

#### <span id="page-17-0"></span>**Tabla 24. Especificaciones de vídeo**

#### **Gráficos integrados**

![](_page_17_Picture_129.jpeg)

### **Entorno del equipo**

**Nivel de contaminación transmitido por el aire:** G1 según se define en ISA-S71.04-1985

#### **Tabla 25. Entorno del equipo**

![](_page_17_Picture_130.jpeg)

\* Medido utilizando un espectro de vibración aleatoria que simula el entorno del usuario.

† Medido utilizando un pulso de media onda sinusoidal durante 2 ms cuando el disco duro está en uso.

# **Accesos directos del teclado**

#### <span id="page-18-0"></span>**NOTA: Los caracteres del teclado pueden variar dependiendo de la configuración del idioma del teclado. Las teclas de acceso directo siguen siendo las mismas en todas las configuraciones de idiomas.**

Algunas teclas del teclado tienen dos símbolos. Estas teclas se pueden utilizar para escribir caracteres alternativos o para realizar funciones secundarias. El símbolo que aparece en la parte inferior de la tecla se refiere al carácter que se escribe cuando la presiona. Si presiona Shift y la tecla, se escribe el símbolo que se muestra en la parte superior de la tecla. Por ejemplo, si presiona **2**, se escribe 2; si presiona **Mayús** + **2**, se escribe @.

Las teclas **F1**-**F12** en la fila superior del teclado son teclas de función para control multimedia, como se indica en el icono de la parte inferior de la tecla. Presione la tecla de función para invocar la tarea representada por el icono. Por ejemplo, presionar **F1** desactiva el audio (consulte la tabla que aparece a continuación).

Sin embargo, si las teclas de función **F1**-**F12** son necesarias para aplicaciones de software específicas, puede presionar **fn** + **esc** para deshabilitar la funcionalidad multimedia. Posteriormente, puede presionar **Fn** y la tecla de función correspondiente para invocar el control multimedia. Por ejemplo, puede presionar **Fn** + **F1** para silenciar el audio.

**NOTA: También puede cambiar el Comportamiento de la tecla de función en el programa de configuración del BIOS para definir el comportamiento principal de las teclas de función (F1-F12).**

#### **Tabla 26. Lista de accesos directos del teclado**

![](_page_18_Picture_147.jpeg)

![](_page_19_Figure_0.jpeg)

La tecla **fn** también se utiliza con teclas seleccionadas en el teclado para invocar otras funciones secundarias.

#### **Tabla 27. Lista de accesos directos del teclado**

![](_page_19_Picture_101.jpeg)

![](_page_20_Figure_0.jpeg)

# **Obtención de ayuda y contacto con Dell**

### <span id="page-21-0"></span>**Recursos de autoayuda**

Puede obtener información y ayuda sobre los productos y servicios de Dell mediante el uso de estos recursos de autoayuda en línea:

#### **Tabla 28. Recursos de autoayuda**

![](_page_21_Picture_208.jpeg)

Para ponerse en contacto con Dell para tratar cuestiones relacionadas con las ventas, la asistencia técnica o el servicio al cliente, consulte [www.dell.com/contactdell](https://www.dell.com/contactdell).

**NOTA: Puesto que la disponibilidad varía en función del país/región y del producto, es posible que no pueda disponer de algunos servicios en su país/región.**

**NOTA: Si no dispone de una conexión a Internet activa, puede encontrar información de contacto en la factura de compra, en el albarán o en el catálogo de productos de Dell.**